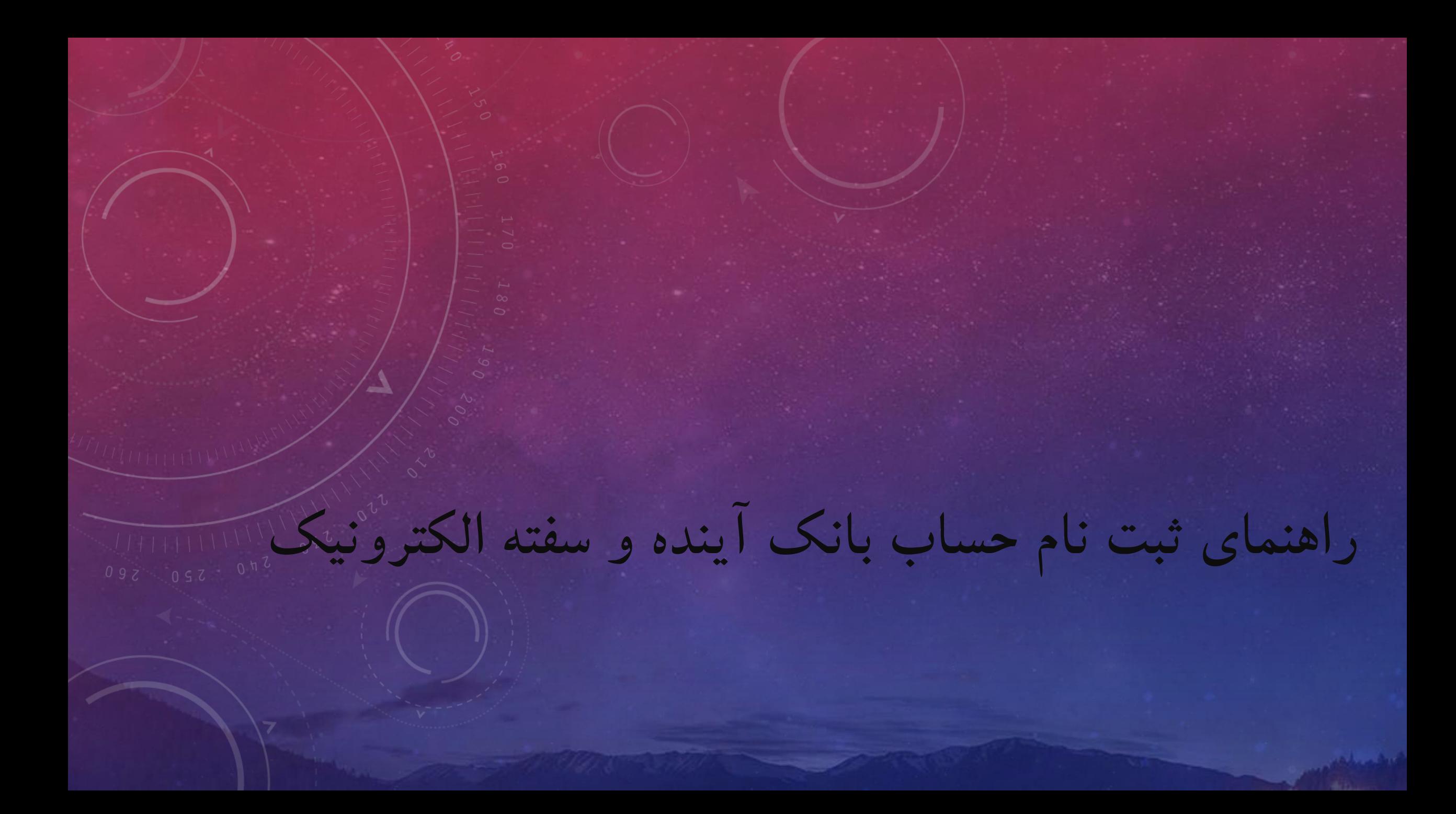

**نصب نرم افزار کیلید یا آ بانک**

این نرم افزار را می توانید از سایت بانک آینده و یا فروشگاه های نرم افزاری مثل بازار و مایکت دانلود بفرمایید.

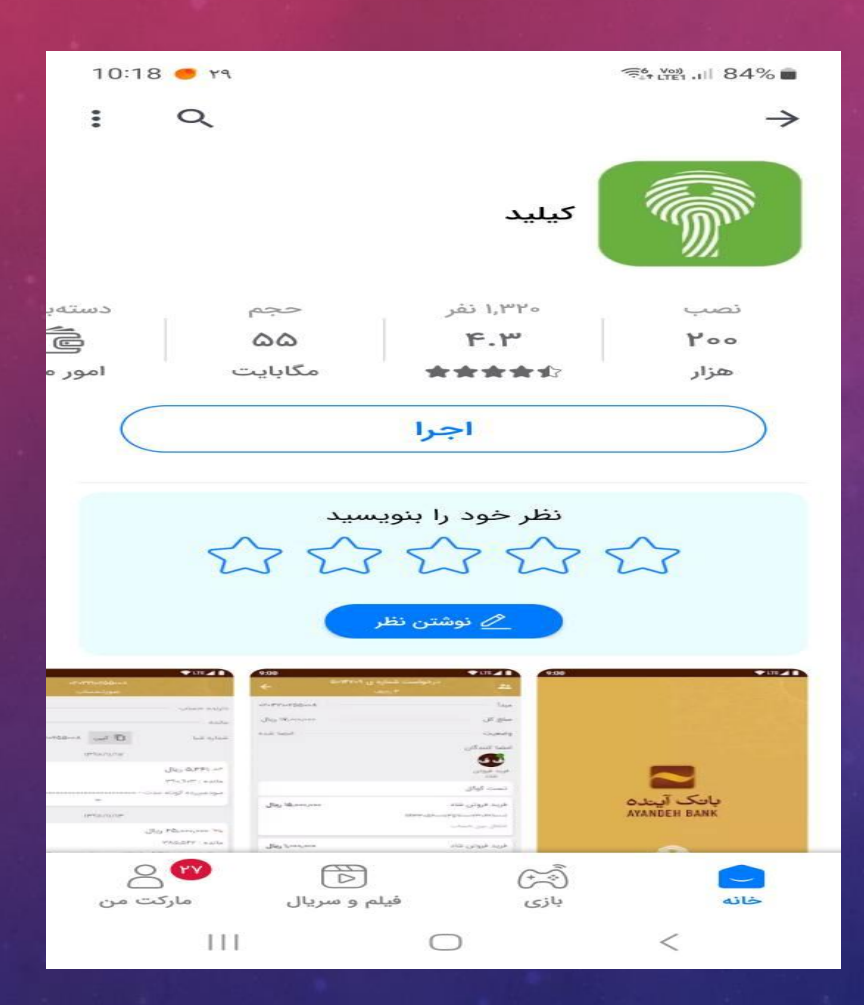

**ورود به نرم افزار و شروع ثبت نام حساب**

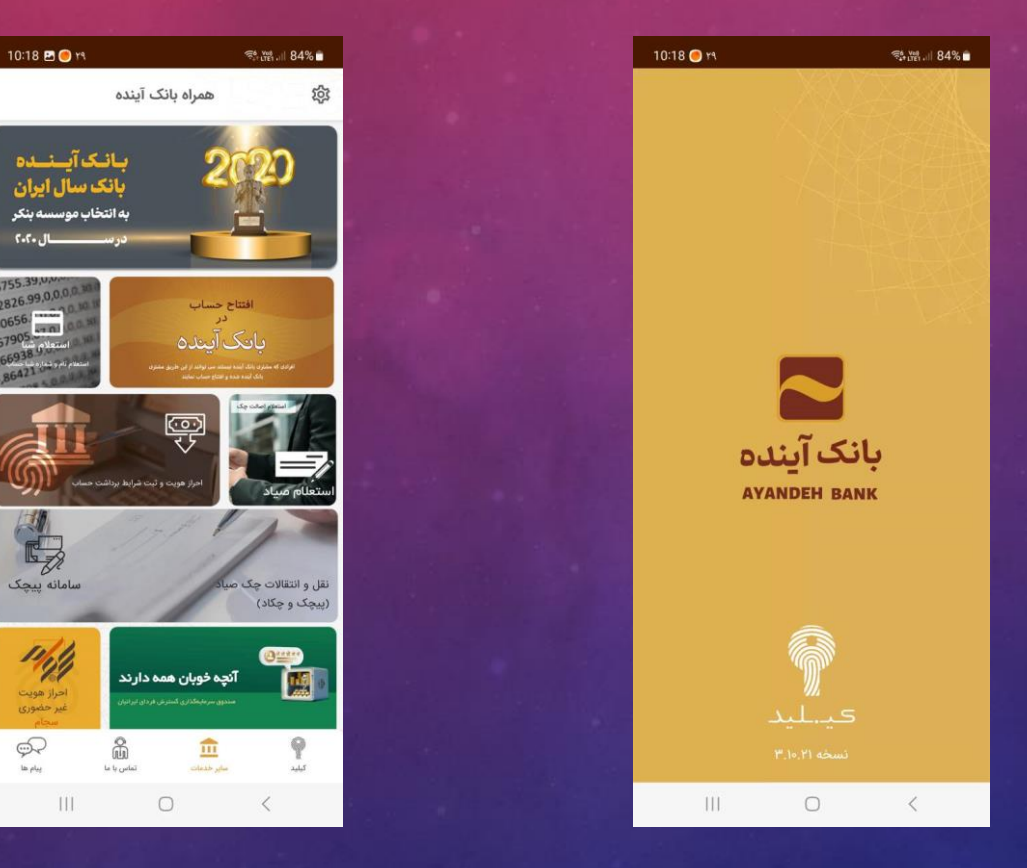

پس از ورود پنجره افتتاح حساب را انتخاب نمایید.

**مراحل هفت گانه افتتاح حساب**

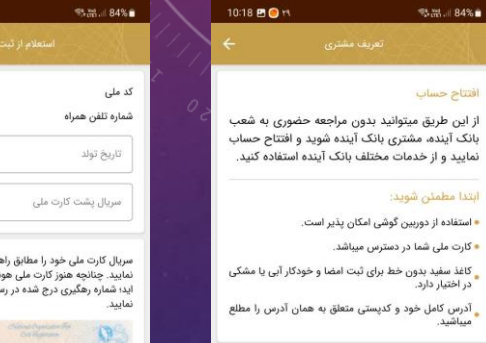

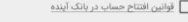

**Sasar 84% m** 

قوانين افتتاح حساب را مطالعه نمودهام و قبول دارم.

 $\circ$ 

 $111 -$ 

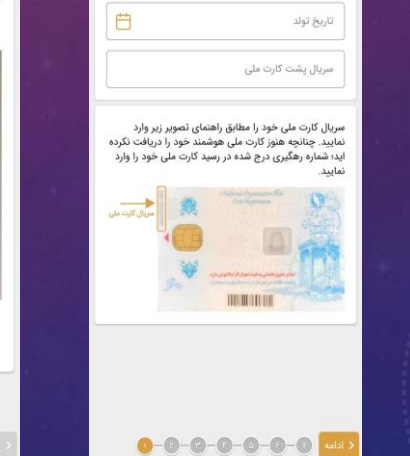

 $\circ$ 

 $111$ 

10:19 BO<sub>11</sub>

**PYY-VAAAA1** 

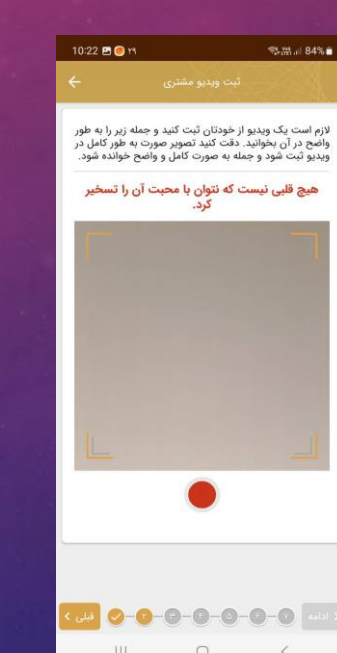

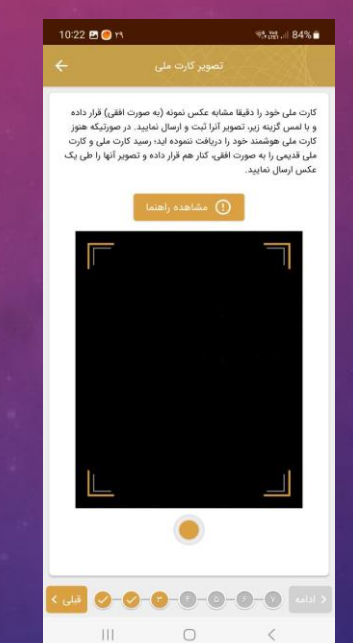

 $\frac{1}{2}$  .  $\frac{1}{2}$  .  $\frac{1}{2}$  .  $\frac{1}{2}$  .  $\frac{1}{2}$  .  $\frac{1}{2}$  .  $\frac{1}{2}$  .  $\frac{1}{2}$ 

نوع شغل

انتخاب شغل

استأن

 $\hat{\mathcal{H}}_{\text{eff}}^{\text{L}}(\hat{\mathcal{H}}_{\text{eff}}^{\text{L}}(\hat{\mathcal{H}}_{\text{eff}}^{\text{L}}))$ 

خيابان

کوچه

طبقه

 $\sim$  0

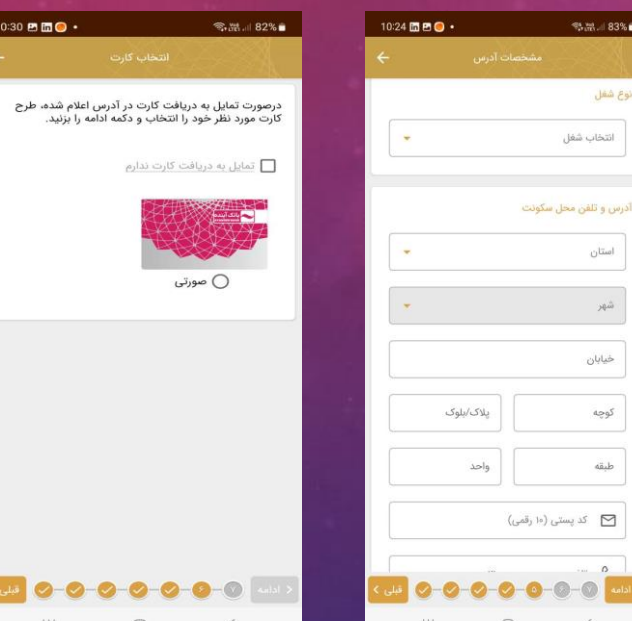

 $10:30$  **B**  $\Box$  O  $\cdot$ 

白

 $\mathbb{R}$ 

鬯

موارد زیر را بر اساس اطلاعات مندرج در صفحه اول شناسنامه<br>(شناسنامه قدیمی) یا صفحه دوم (شناسنامه جدید) تکمیل

 $\mathbb{R}$ .  $\mathbb{R}$  and  $\mathbb{R}$  32%

.<br>نمایید.

تاریخ صدور شناسنامه

استان محل صدور شناسنامه

شهر محل صدور شناسنامه

حوزه محل صدور شناسنامه

اگر کد معرف (کد دعوت به آینده) دارید وارد کنید

 $\cap$ 

کد معرف (دعوت به آینده) - اختیاری

**پس از افتتاح حساب**

بعد از اتمام مراحل هفت گانه وضعیت شما در نرم افزار کیلید به شکل روبه رو تغییر می کند و پیامکی با محتوا پیامک اول را دریافت خواهید کرد. پیامک دوم و سوم پس از تایید افتتاح حساب شما است.

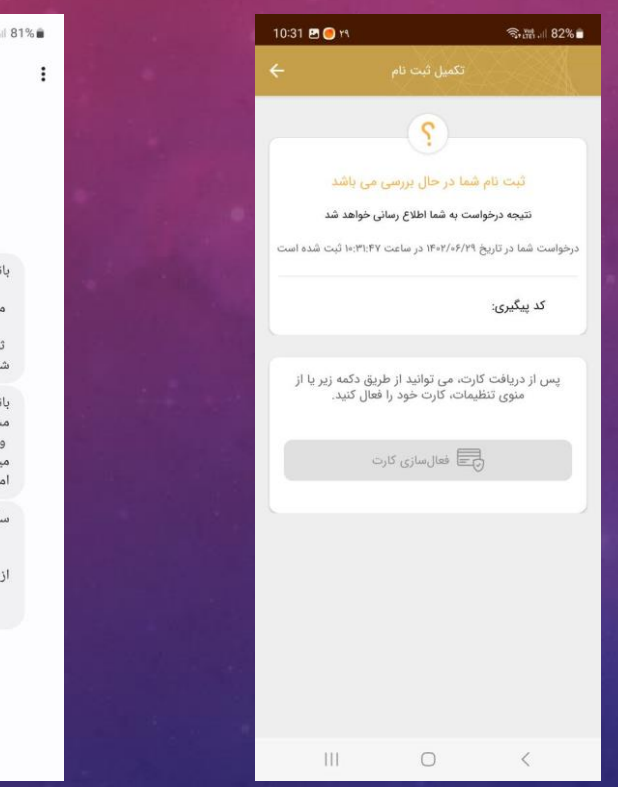

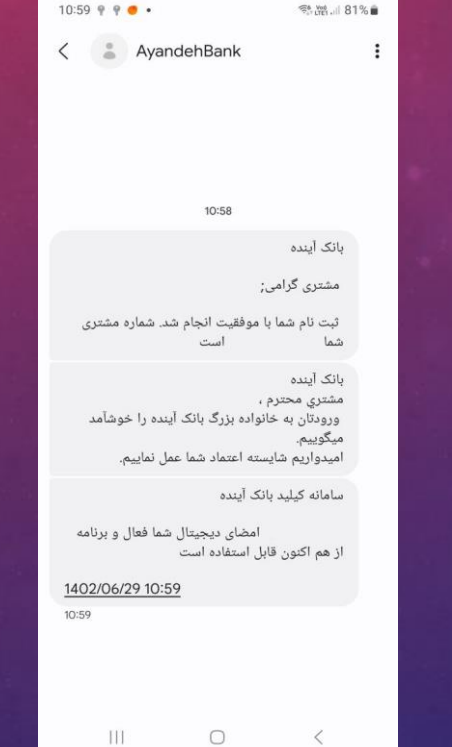

**ثبت سفته الکترونیکی**

ابتدا باید به سایت زیر بروید <https://id.ba24.ir/#/auth> و در سامانه کاربری ثبت نام بفرمایید. پس از گذشت 24 ساعت جهت ورود به سامانه تالش بفرمایید.

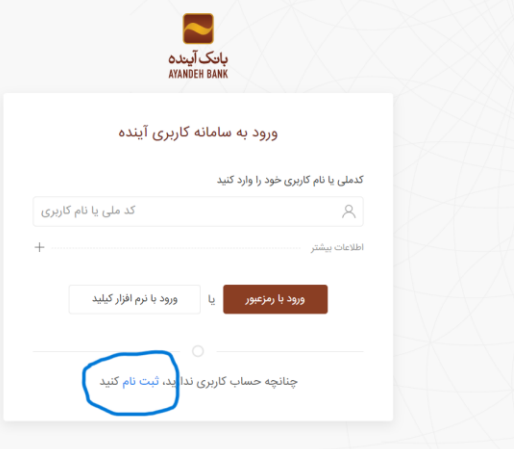

**ثبت سفته الکترونیکی**

پس از فعال شدن سامانه کاربری وارد شده و گزینه سفته و برات الکترونیک را وارد نمایید و سپس گزینه سفته را انتخاب کرده و در صفحه بعد گزینه درخواست سفته جدید را انتخاب نمایید.

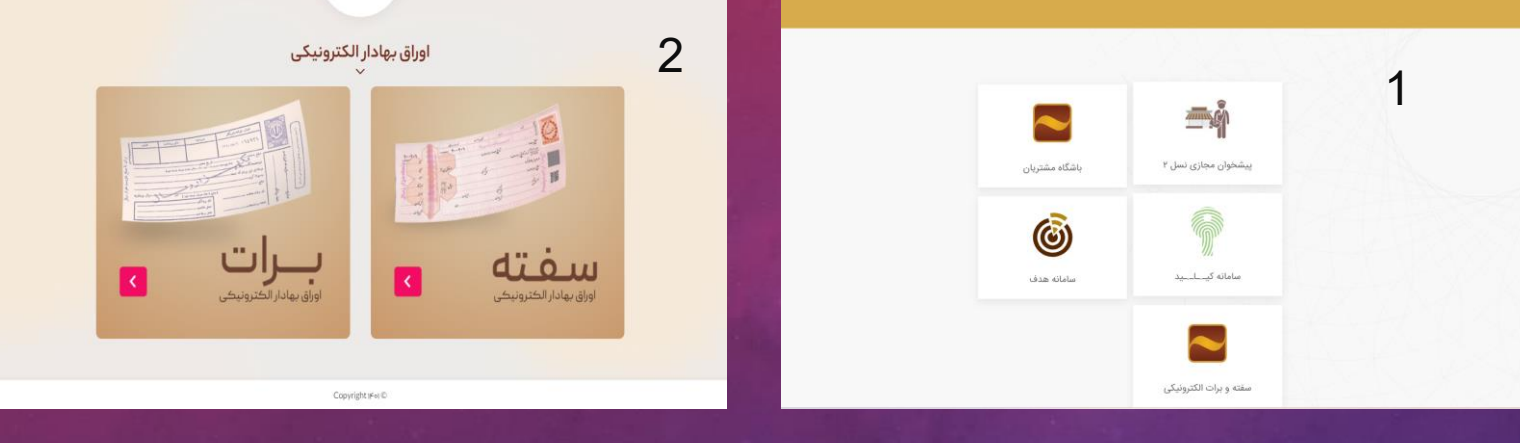

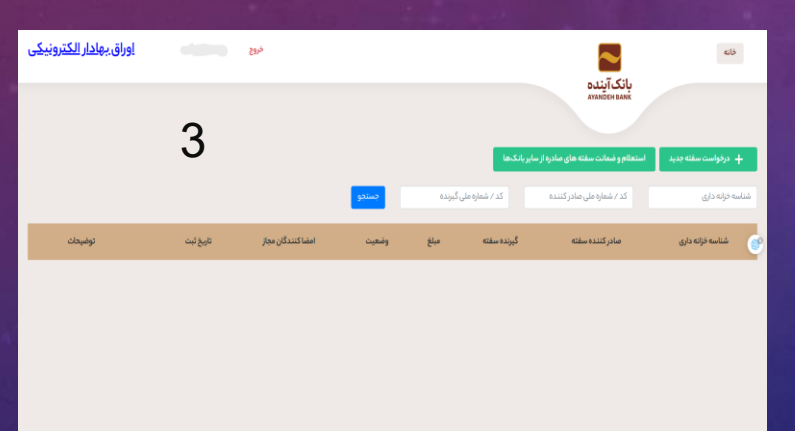

**ثبت سفته الکترونیکی**

## گیرنده سفته

نوع شخص گیرنده سفته

\* شماره همراه گیرنده سفته

\* شماره حساب گیرنده سفته

کد پستی گیرنده سفته

\* مبلغ تعهد (ريال )

\* توضيحات

درخواست

لطفا طبق تصویر روبه رو اطالعات گیرنده را تکمیل نمایید.

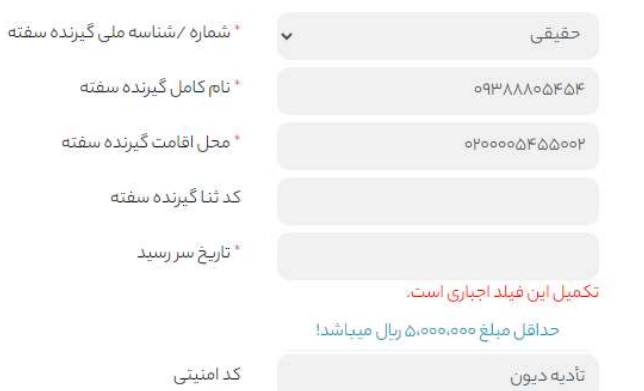

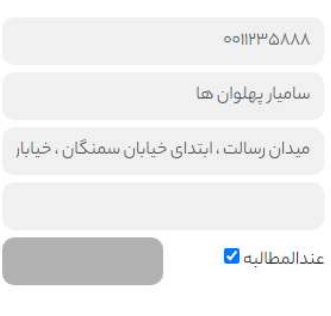

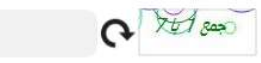